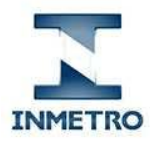

> Portal de Serviços do Inmetro nos Estados Agendamento de Serviços

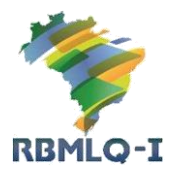

1 - Acessando o Portal de Serviços do Inmetro nos Estados.

# Passo 1: utilize o link<https://servicos.rbmlq.gov.br/>

**Passo 2:** Clique em Agendamento de Serviços.

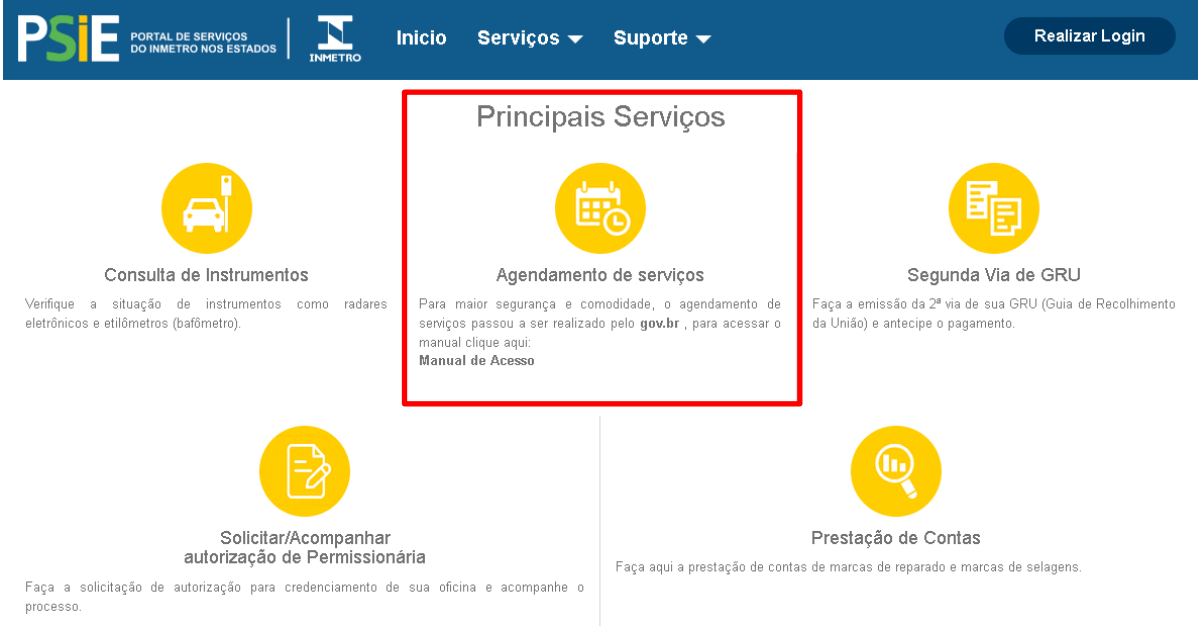

Figura 1 – Página Principal do PSIE

**Passo 3:** será direcionado a tela de Login de usuário, onde deverá acessar com o GOV.BR (cidadão)

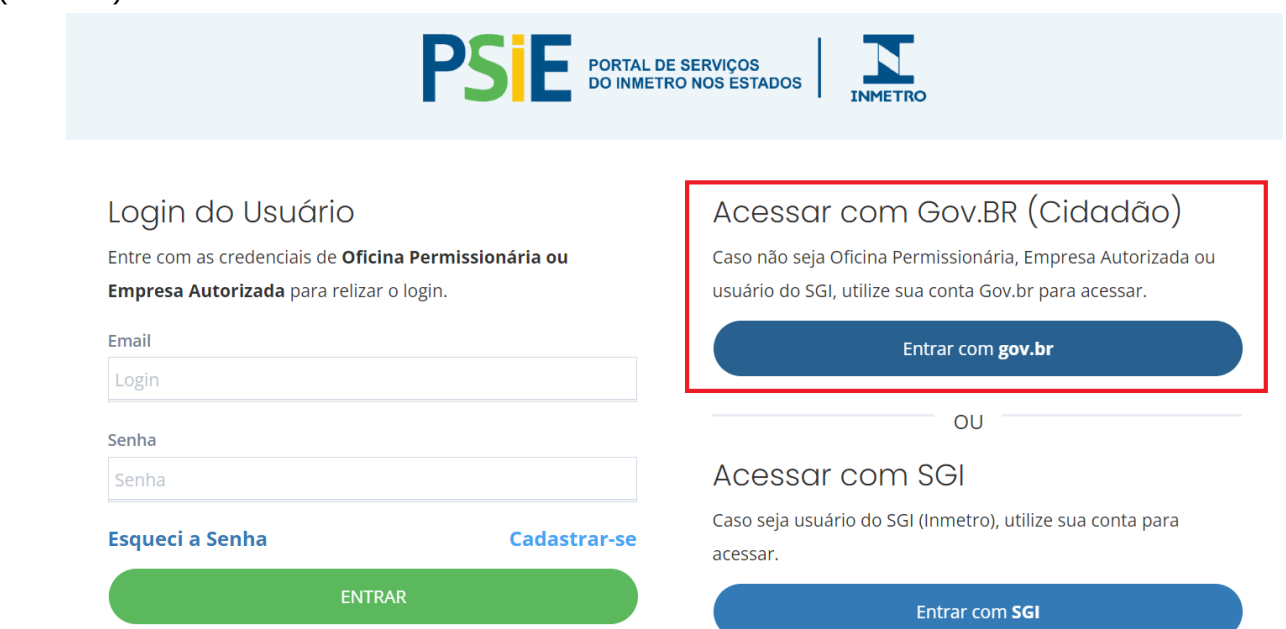

Figura 2 – Página Login do PSIE

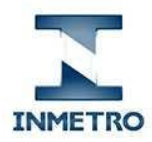

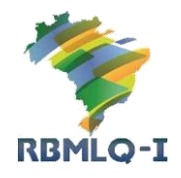

Portal de Serviços do Inmetro nos Estados Agendamento de Serviços

**Passo 4:** siga as instruções de cadastro no site gov.br para liberação de acesso ao PSIE.

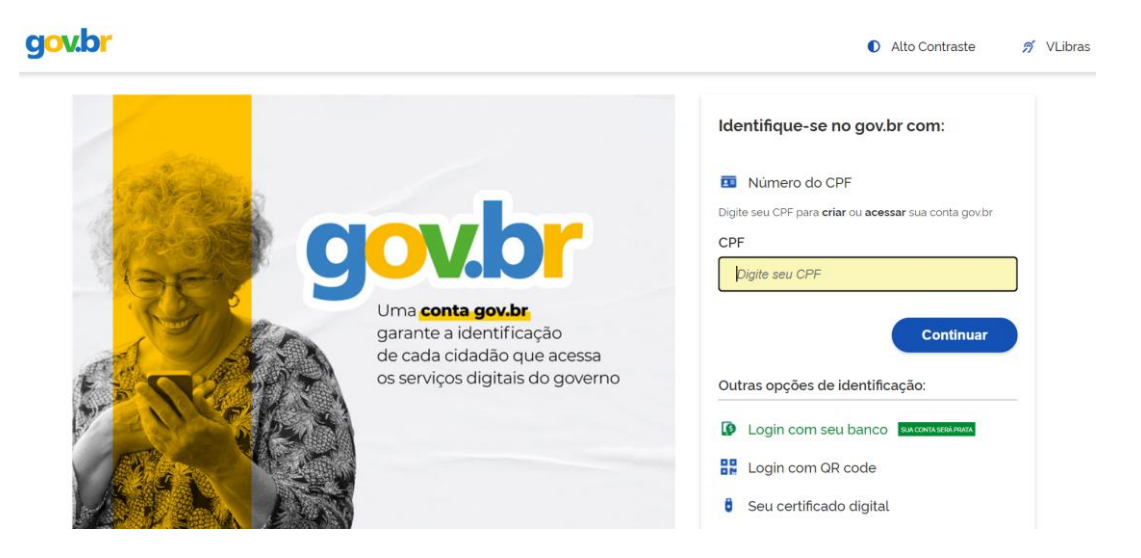

Figura 3 – Página de cadastro do gov.br

# 2 – Acesso ao Módulo de Agendamento do Portal de Serviços do Inmetro nos Estados

Para acessar o Módulo de Agendamento, o usuário deverá acessar o sitio do Portal de Serviços do Inmetro no Estados (PSIE), digitando na barra de endereço de seu navegador o endereço servicos.inmetro.rs.gov.br.

Na página principal do PSIE, o usuário deve verificar se o sistema está configurado para acessar as informações do estado de sua localização. Caso não esteja, selecione o estado. E em seguida, clique no ícone de Agendamento de Serviços.

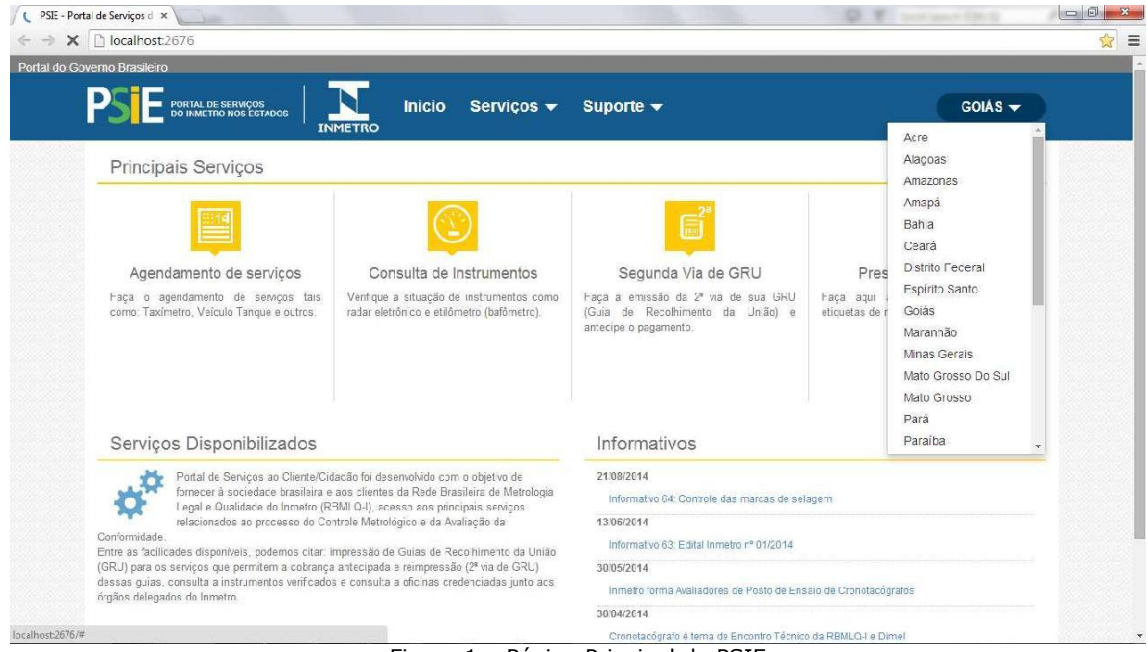

Figura 1 – Página Principal do PSIE

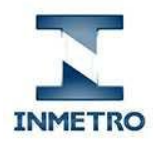

Ź RBMLQ-I

Portal de Serviços do Inmetro nos Estados Agendamento de Serviços

Na página de agendamento de taxímetro, clique no botão **Consultar**. (figura 2)

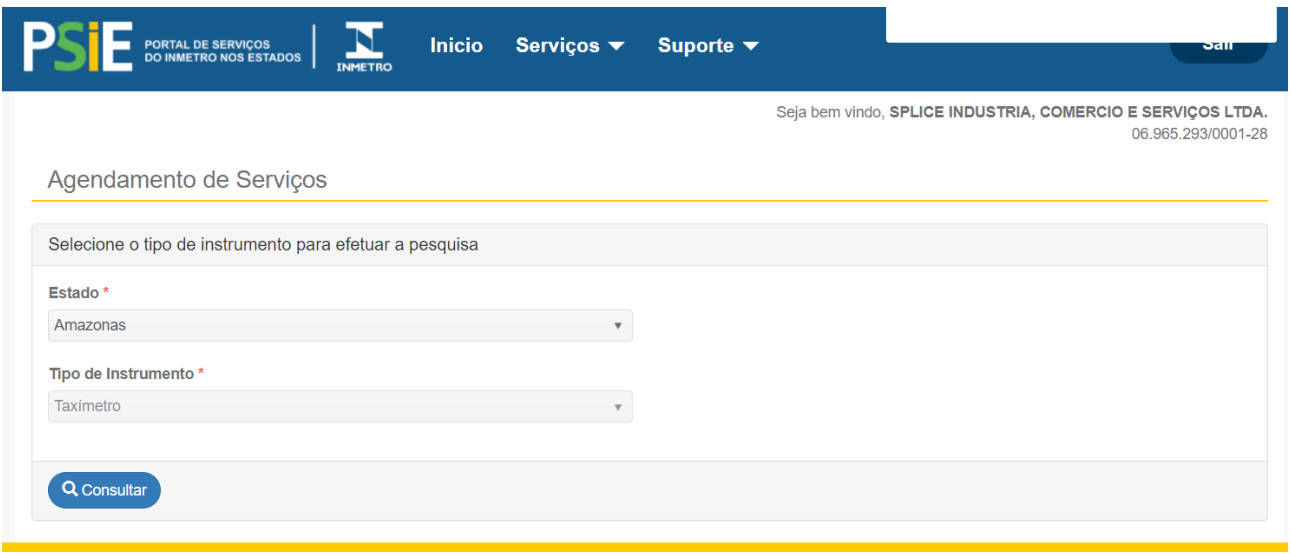

Figura 2 – Página de Agendamento de Serviço de Taxímetro

Página 1

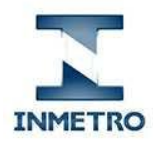

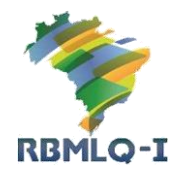

Portal de Serviços do Inmetro nos Estados Agendamento de Serviços

Caso o número do CPF, ou do CNPJ, informado estiver cadastrado mais de uma vez no Órgão Delegado do Inmetro, será exibida uma lista dos registros existentes e o usuário deverá selecionar aquele que contenha as informações mais atualizadas. Caso contrário (um único registro existente), não será exibida essa lista.

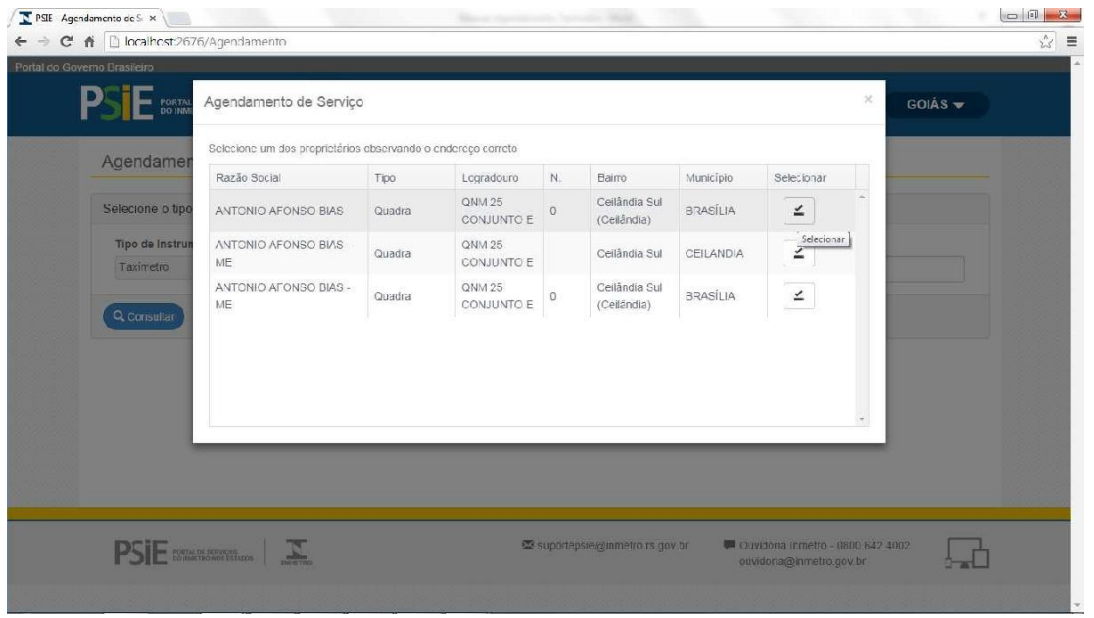

Figura 3 – Seleção de Cadastro do Cliente

Após a seleção do registro do cliente com as informações mais atualizadas, ou caso o cliente tenha apenas um registro no cadastro, serão exibidas as informações do cliente – conforme mostrado na figura 4.

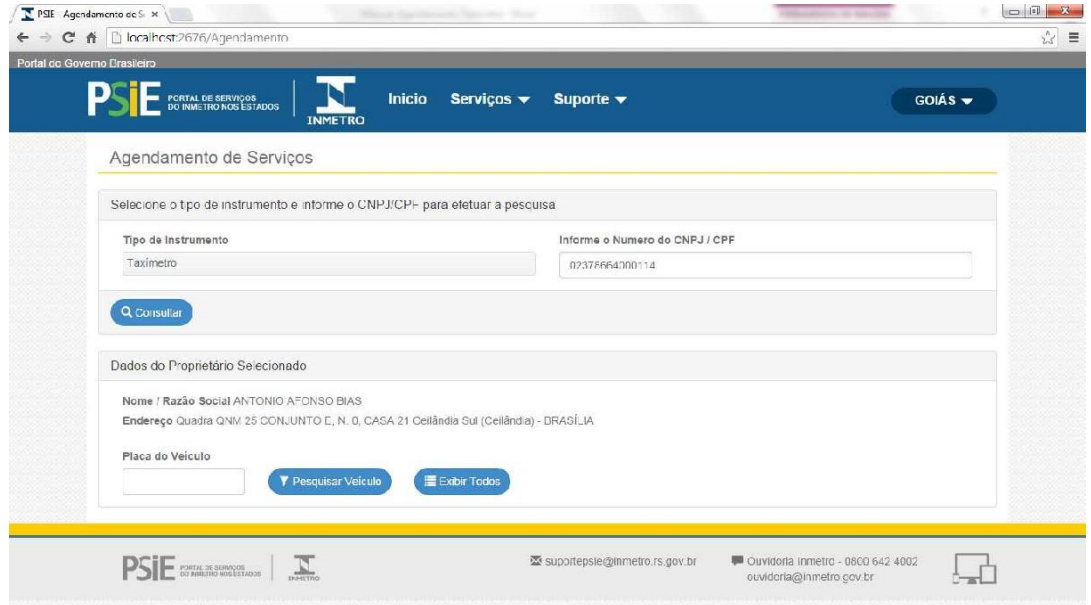

Figura 4 – Informações do Cliente

# 4 – Veículos Cadastrados

Caso o cliente possua mais de um taxímetro cadastrado, o usuário poderá acessar as informações dos veículos cadastrados de duas maneiras:

1 – informando a placa do veículo e clicando no botão **Pesquisar Veiculo**

2 - clicando no botão **Exibir Todos**, para visualizar as informações de todos os veículos cadastrados para o cliente informado.

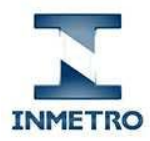

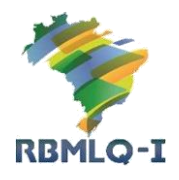

Portal de Serviços do Inmetro nos Estados Agendamento de Serviços

Em seguida serão exibidas as informações referentes ao(s) veículo(s) cadastrado(s) (Placa, Prefixo, Marca, Modelo, Ano, e Valor do Serviço) – figura 5a (Pesquisar Veiculo) e figura 5b (Exibir Todos).

Caso o cliente possua apenas um taxímetro cadastrado, as informações referentes ao veículo serão exibidas imediatamente após digitar o número do CPF / CNPJ. E os botões de Pesquisar Veiculo e Exibir Todos, bem como a área para digitação da placa do veículo, não serão exibidos (figura 5a).

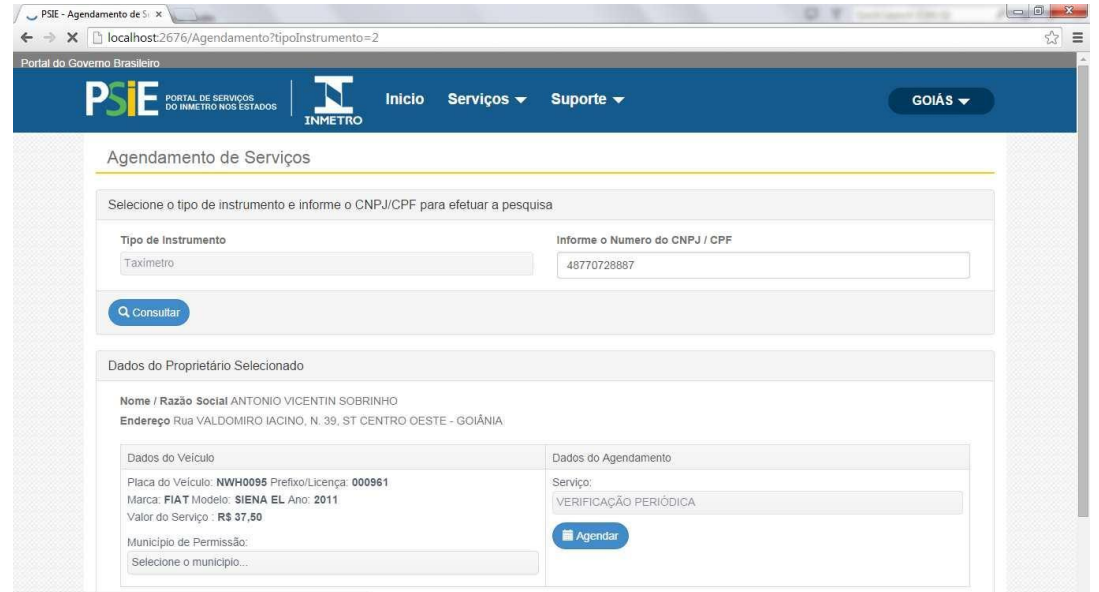

Figura 5a – Página de Agendamento de Serviços de Taxímetro – Dados do Veículo – Proprietário com apenas um veículo cadastrado

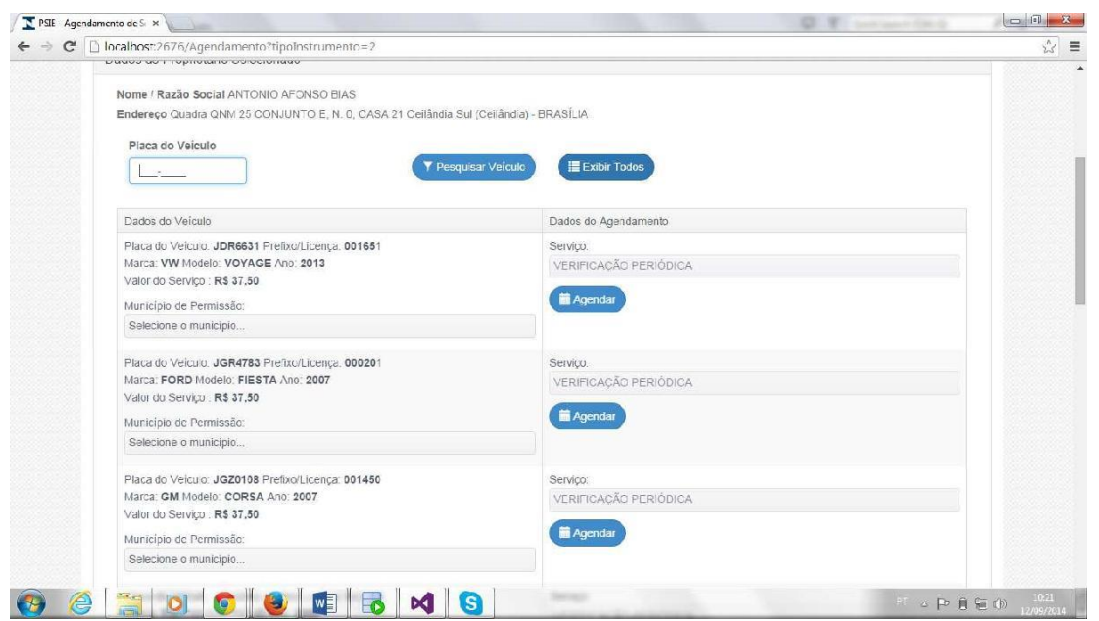

Figura 5b – Página de Agendamento de Serviços de Taxímetro – Dados do Veículo - Proprietário com vários veículos cadastrados e usuário clicou no botão Exibir Todos

# 5 – Agendamento de Serviço

Caso não conste a informação de **Município de Permissão** no cadastro do veículo, será exibida uma lista de todos os municípios que poderão efetuar o agendamento através do Portal de

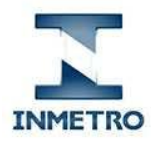

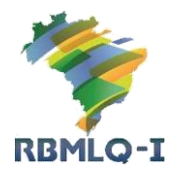

Portal de Serviços do Inmetro nos Estados Agendamento de Serviços

Serviço do Inmetro no Estados (PSIE) – figura 6. O usuário deverá selecionar o município onde o veículo tem permissão da prefeitura local.

Caso já conste a informação de **Município de Permissão**, será exibido o nome do município.

Em seguida o usuário deverá selecionar o serviço que deseja realizar (no lado direito) figura 7. E clicar no botão **Agendar** para realizar o agendamento.

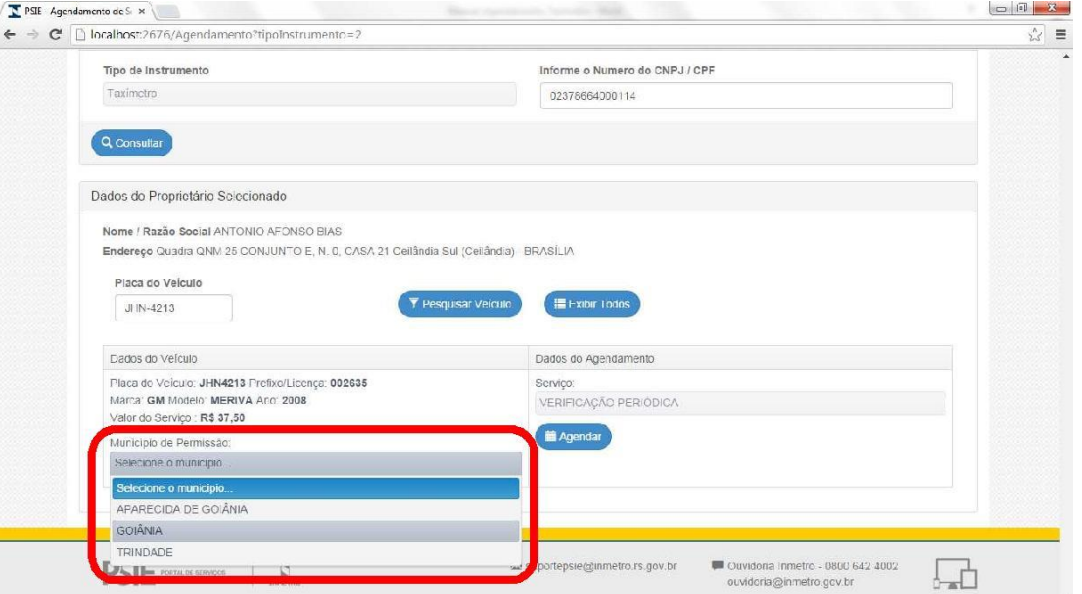

Figura 6 - Página de Agendamento de Serviços de Taxímetro – Seleção de Estado

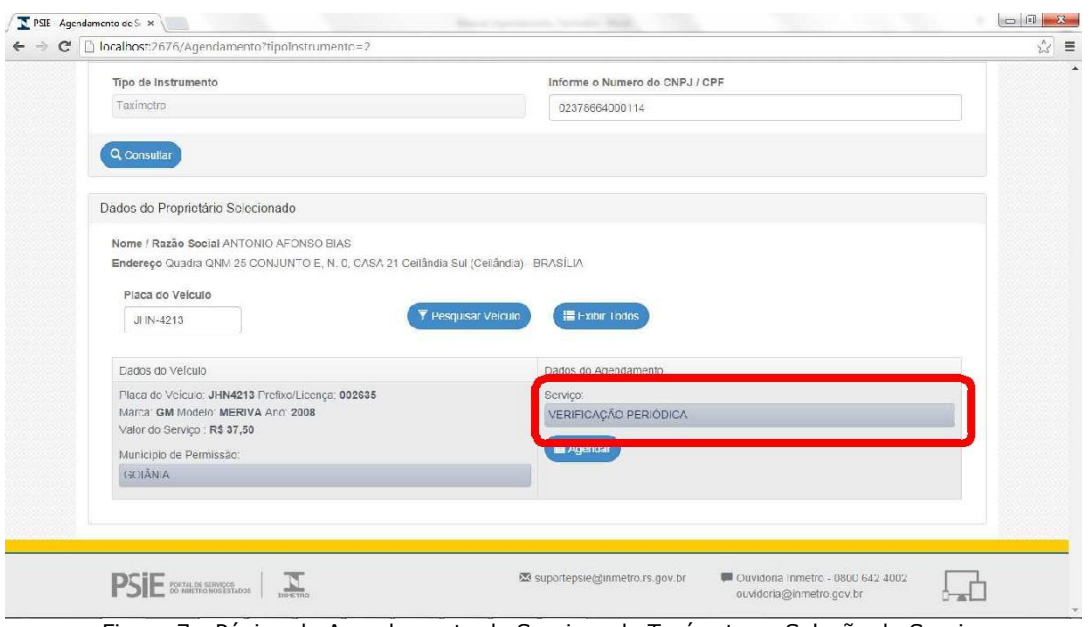

Figura 7 - Página de Agendamento de Serviços de Taxímetro – Seleção do Serviço

Após clicar no botão **Agendar**, será realizada uma consulta no banco de dados para verificar a disponibilidade de execução do serviço solicitado.

Será exibida uma janela com as opções disponíveis para o usuário. Se houver mais de um Posto de Serviço, com disponibilidade para executar o serviço, será exibida uma lista de Posto de Serviço para o usuário selecionar o Posto de Serviço. (Figura 8 e 9).

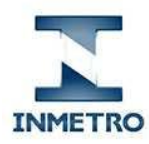

 $\sqrt{2}$ 

Inmetro – Instituto Nacional de Metrologia, Qualidade e Tecnologia RBMLQ-I – Rede Brasileira de Metrologia Legal e Qualidade-Inmetro

> Portal de Serviços do Inmetro nos Estados Agendamento de Serviços

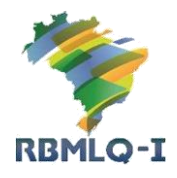

 $-51 - 52$ 

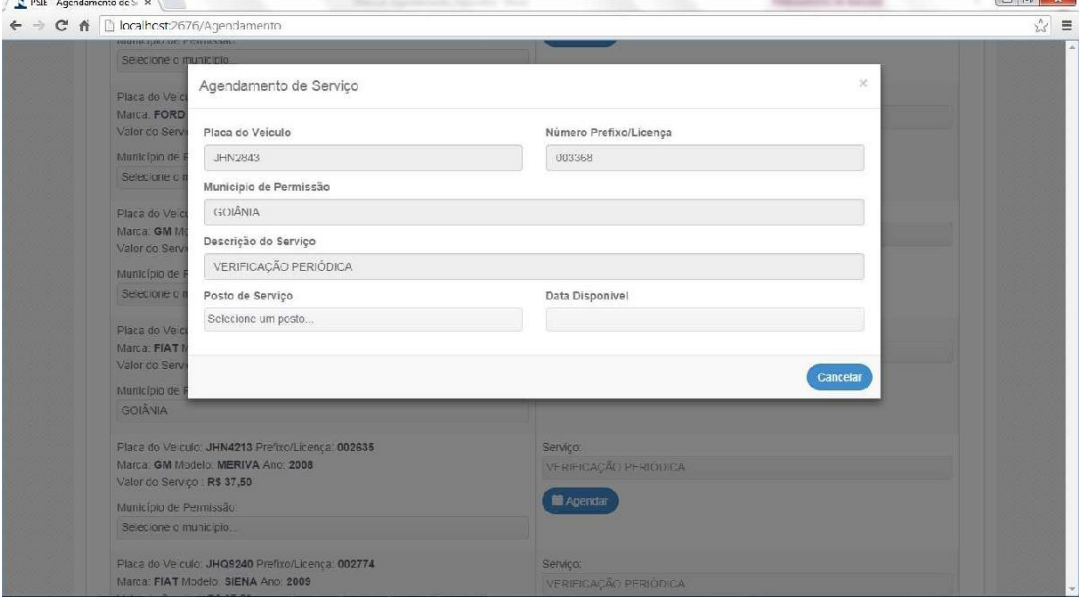

Figura 8 – Agendamento de Serviço – Seleção de Posto de Serviço, Data e Horário de Execução do Serviço

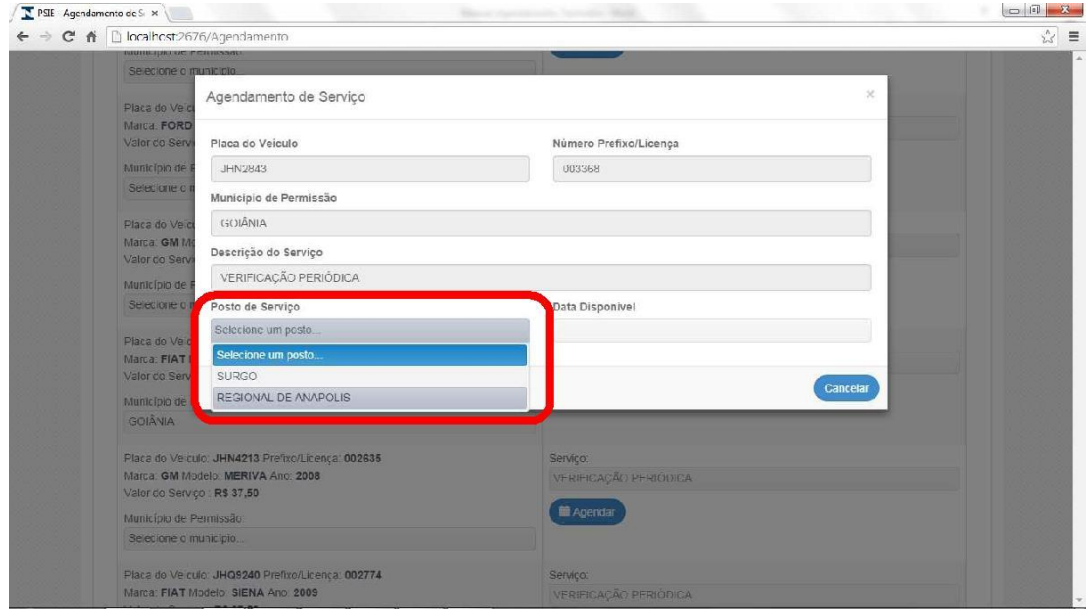

Figura 9 – Agendamento de Serviço – Seleção de Posto de Serviço, Data e Horário de Execução do Serviço

Se houver somente um Posto de Serviço com disponibilidade para atender ao usuário, não será habilitada a seleção de Posto de Serviço.

Após selecionar o Posto de Serviço, ou houver somente um Posto de Serviço com disponibilidade, será exibida uma lista com as datas disponíveis para execução do serviço no Posto de Serviço. E o usuário deverá selecionar a data mais apropriada para ele executar o serviço. (figura 10)

Caso haja somente uma data disponível, não será permitida a seleção de data de execução do serviço.

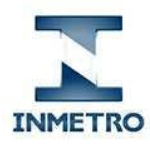

 $\sqrt{2}$ 

Inmetro – Instituto Nacional de Metrologia, Qualidade e Tecnologia RBMLQ-I – Rede Brasileira de Metrologia Legal e Qualidade-Inmetro

> Portal de Serviços do Inmetro nos Estados Agendamento de Serviços

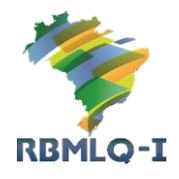

 $-51 - 52$ 

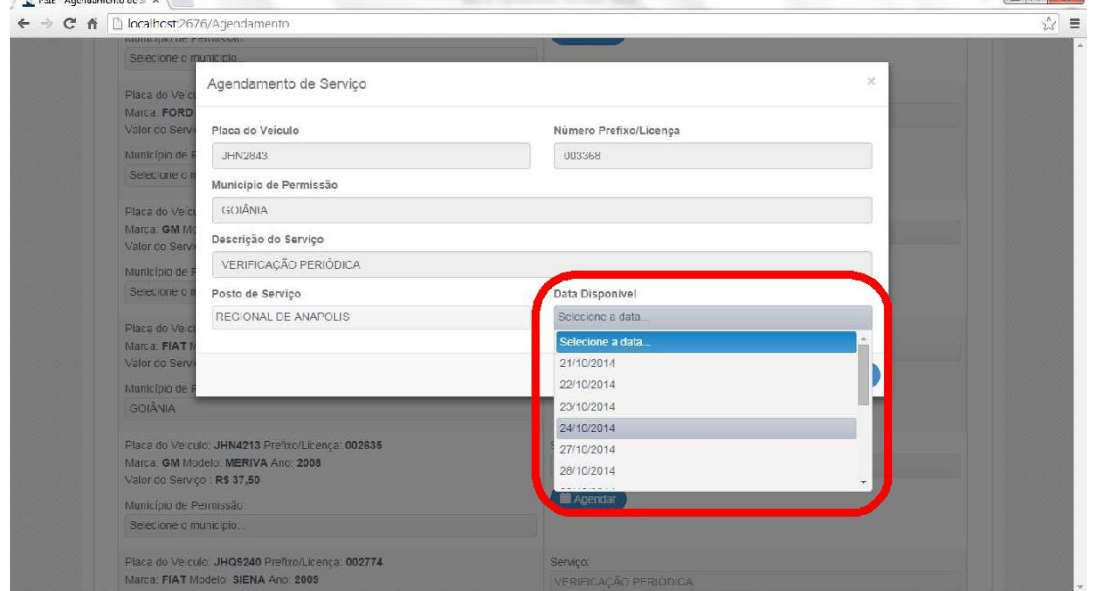

Figura 10 – Agendamento de Serviço – Seleção de Posto de Serviço, Data e Horário de Execução do Serviço

Após selecionar a data de execução do serviço, ou tendo apenas uma data disponível, será exibida uma lista de turnos com disponibilidade para executar o serviço - na data selecionada pelo usuário. (figura 11)

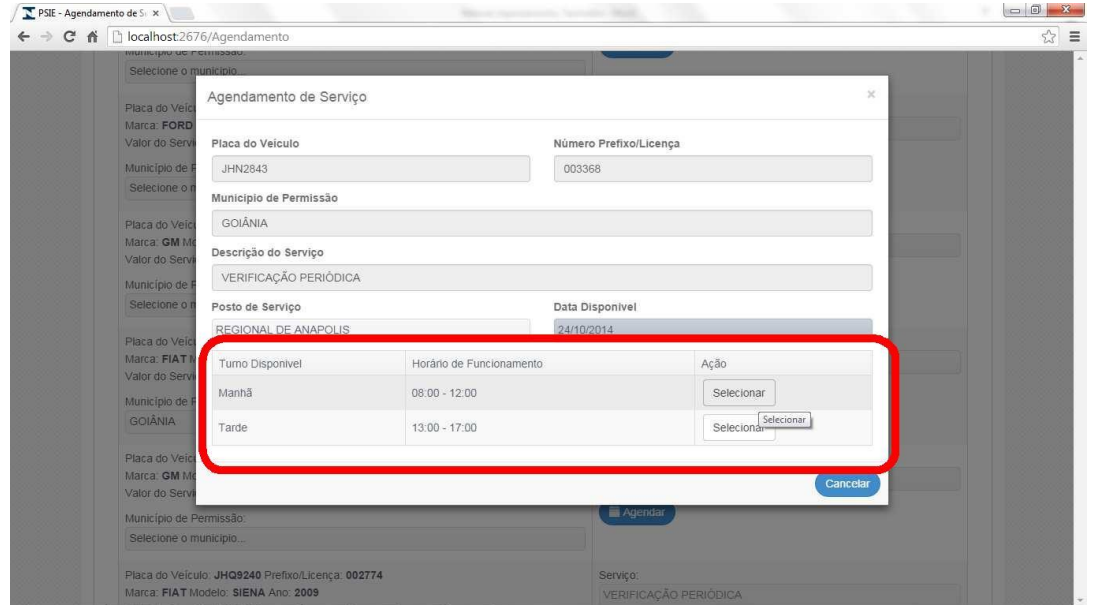

Figura 11 – Agendamento de Serviço – Seleção de Posto de Serviço, Data e Horário de Execução do Serviço

O usuário deverá selecionar o turno, ou a hora (quando o Órgão Delegado do Inmetro definir dessa forma), mais apropriado para ele executar o serviço, clicando no botão **Selecionar**.

Após o usuário selecionar o Posto de Serviço (quando houver mais um com disponibilidade), a data e o turno de execução do serviço, será exibida uma janela para o usuário confirmar suas opções. (figura 12)

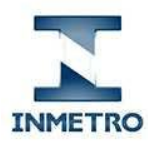

> Portal de Serviços do Inmetro nos Estados Agendamento de Serviços

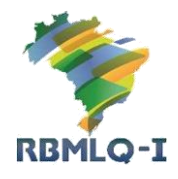

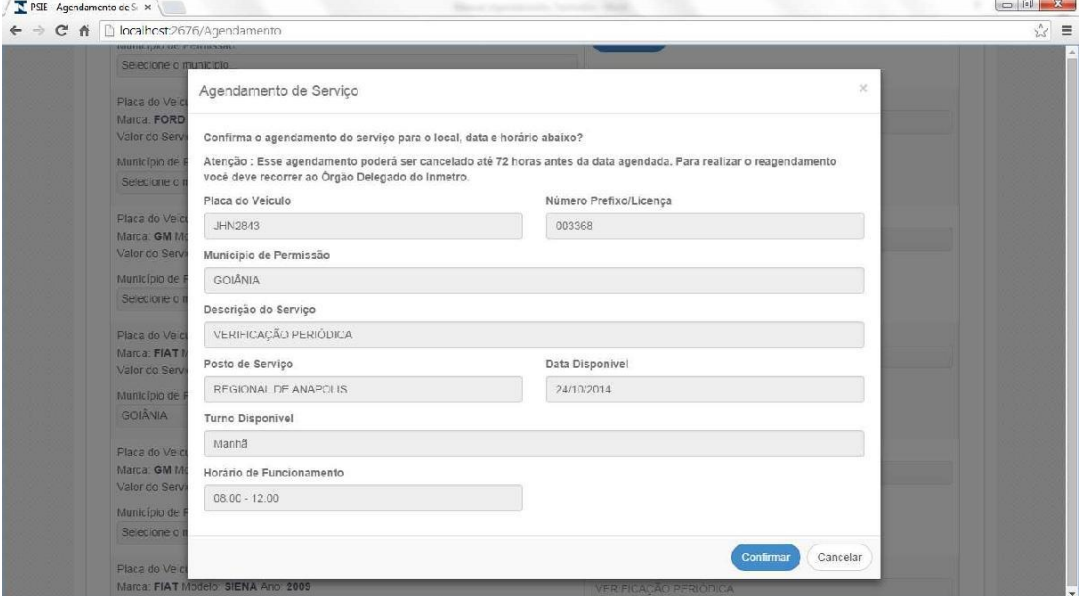

Figura 12 – Agendamento de Serviço - – Confirmação de Local e Data de Execução do Serviço

Caso o usuário não esteja de acordo com as opções exibidas, poderá clicar no botão **Cancelar** e retornar à janela anterior (figura 8) para alterar as opções de Posto de Serviço, Data e Turno de execução do serviço.

Caso o usuário esteja de acordo com as opções exibidas, deverá clicar no botão **Confirmar** para realizar o agendamento.

Após confirmar o agendamento, será aberta uma nova página com o comprovante de agendamento e a Guia de Recolhimento da União (GRU) para que o usuário efetue o pagamento do serviço. (figura 17)

#### **A Guia de Recolhimento da União (GRU) emitida deverá ser paga até a data do vencimento ou até a data agendada para execução do serviço – o que ocorrer primeiro. Caso não efetue o pagamento numa dessas datas, o agendamento será cancelado automaticamente.**

Após realizar o agendamento, o sistema retornará a página de agendamento e exibira, além das informações do Taxímetro, as informações do agendamento realizado pelo usuário. (figura 13)

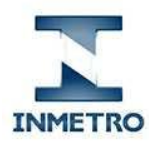

> Portal de Serviços do Inmetro nos Estados Agendamento de Serviços

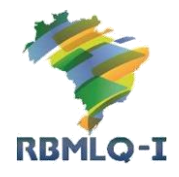

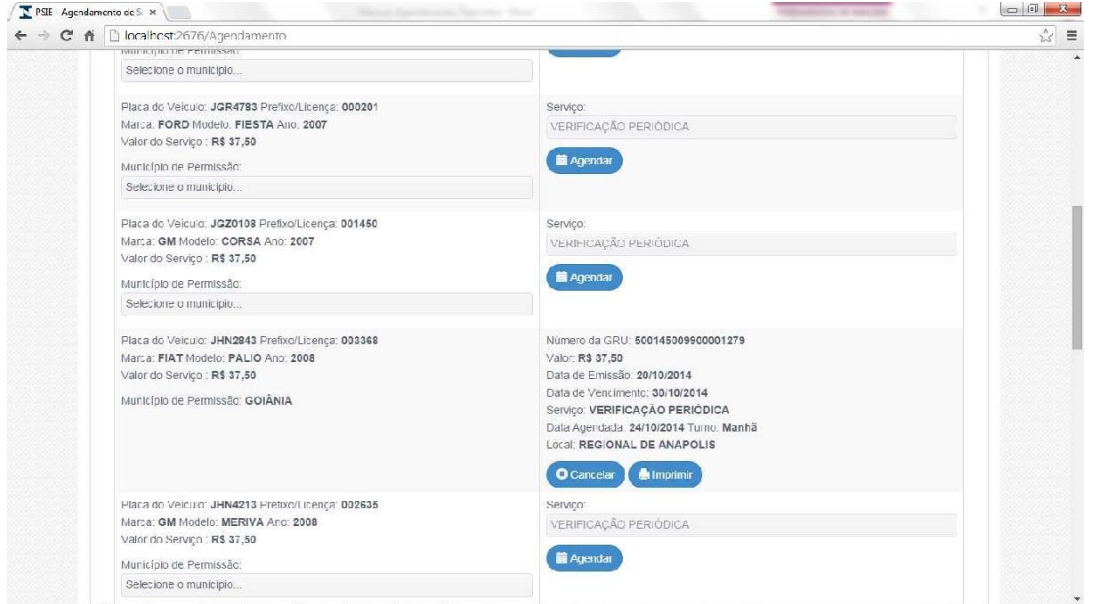

Figura 13 – Agendamento de Serviço – Dados do Veículo e do Agendamento

# 6 – Cancelamento de Agendamento

Ao exibir as informações do Taxímetro na página de agendamento de serviços (figura 13), também serão exibidas as informações referentes ao agendamento de serviço para o Taxímetro selecionado (número da Guia de Recolhimento da União emitida para pagamento do serviço, data de emissão, data de vencimento, valor cobrado, data, turno e local selecionado pelo usuário para execução do serviço). O usuário poderá cancelar o agendamento, clicando no botão **Cancelar**.

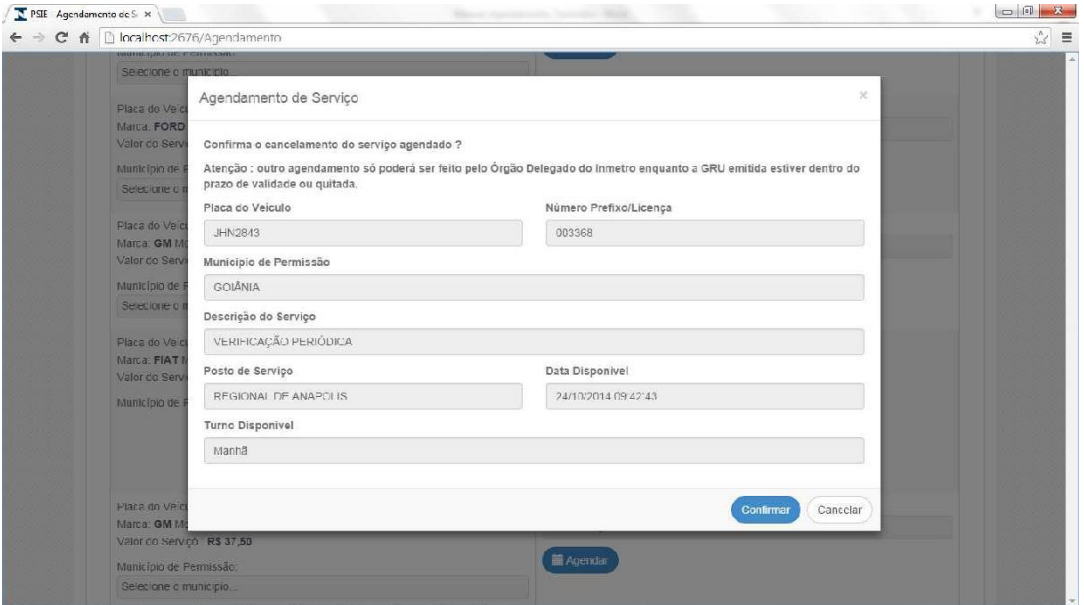

Figura 14 – Confirmação do Cancelamento

Será necessário confirmar o cancelamento do agendamento, através do botão **Confirmar** na janela aberta para exibir os dados do agendamento (figura 14).

**O cancelamento poderá ser efetuado até 72 horas antes da data agendada.**

**Ao cancelar o agendamento, o usuário não poderá efetuar um novo agendamento para o mesmo veículo num prazo de 10 (dez) dias. Nesse caso será exibido o botão**

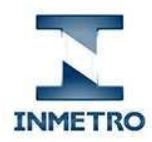

 $\sqrt{R}$  PSIE Agendamento de S  $\times$ 

Inmetro – Instituto Nacional de Metrologia, Qualidade e Tecnologia RBMLQ-I – Rede Brasileira de Metrologia Legal e Qualidade-Inmetro

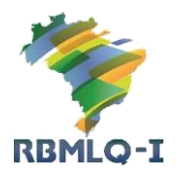

Portal de Serviços do Inmetro nos Estados Agendamento de Serviços

**Reagendar** (figura 15). **Ao clicar nesse botão, o usuário receberá as informações necessárias para contatar o Órgão Delegado do Inmetro para efetuar um novo agendamento num prazo inferior a 10 (dez) dias.** (figura 16)

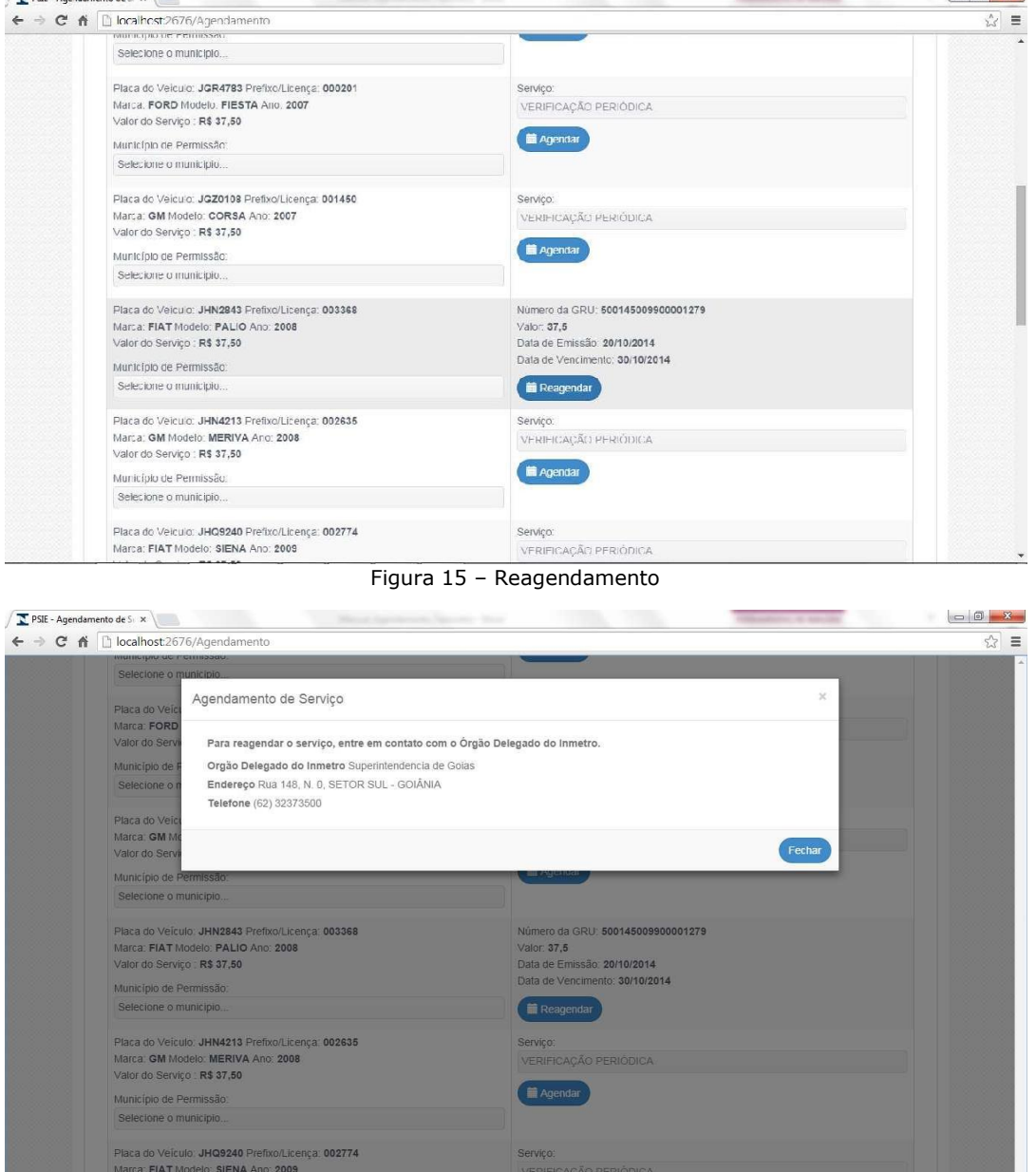

Figura 16 – Reagendamento

# 7 – Reimpressão da Guia de Recolhimento da União (GRU)

Ao exibir as informações do Taxímetro na página de agendamento de serviços (figura 20), também serão exibidas as informações referente ao agendamento de serviço para o Taxímetro selecionado (número da Guia de Recolhimento da União emitida para pagamento do serviço, data de emissão, data de vencimento, valor cobrado, data, turno e local selecionado pelo usuário para execução do serviço). O usuário poderá reimprimir a Guia de Recolhimento da União (GRU), clicando no botão **Imprimir**.

### **A reimpressão da GRU poderá ser efetuada até a data agendada.**

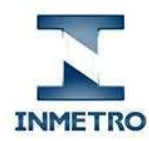

#### Portal de Serviços do Inmetro nos Estados Agendamento de Serviços

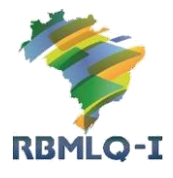

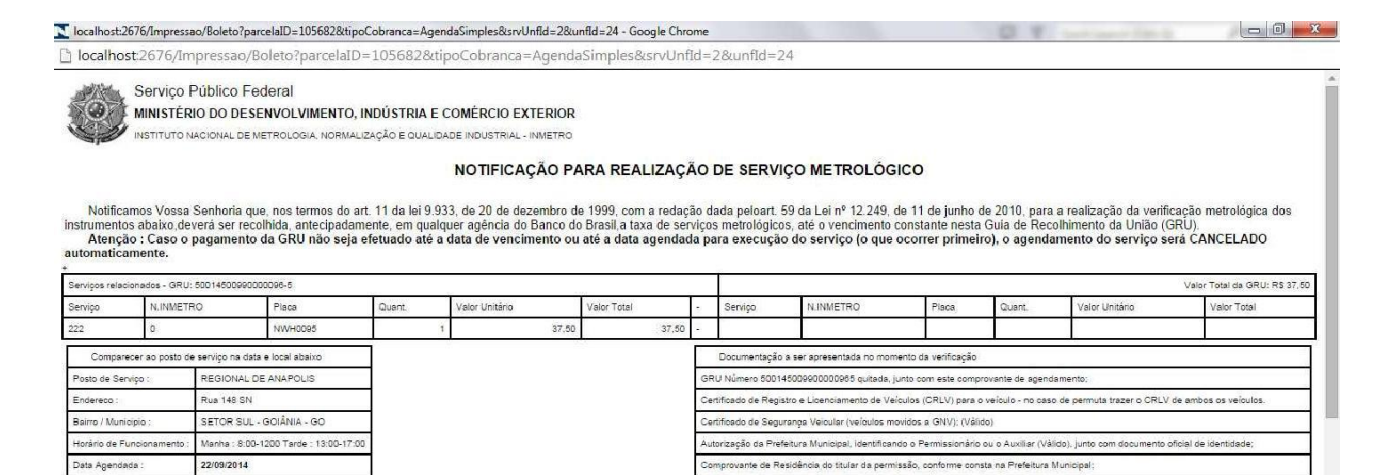

.<br>Itimo Certificado de Venficação Metrológica do Taximetro (em caso de perda, Boletim de Ocorrêno

Ultimo Certificado de Verificação Metrológica do Taximetro (em caso de periós, Boletim de Ocorrência):<br>Selo Vistorigo ativado no pre-brise diameiro. Lacre do taximetro e caixa utilizados na última verificação. Ou a<br>anginal

No caso de permuta ou transferência de propriedade, trazer a documentação oficial autorizando a permuta ou transferência.

i poderá ser cancelado até 72 horas antes de sua realização, através do site ou contactando o Órgão Delegado do Inmetro pelo tele<br>or motivo de força naior, rea otre condições de realizar o servico agenciado, o Órgão Delega .<br>Inmetro pelo telefone (82) 32373500 ou em nossa sede à Rua 148 SIN, SETOR SUL - GOIÂNIA ou no posto de ser<br>i em contato por telefone para tomar as providências necessàrias;

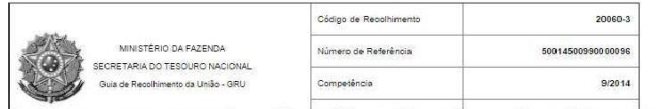

Manhã

8:00

Figura 17 – Comprovante de Agendamento e Guia de Recolhimento da União (GRU).